# Job Aid – Student Applying for Graduation 09/26/2014

## *Application for Graduation*

Students will go through their myLoneStar in order to apply for graduation. It is located in two places within myLoneStar: the Student Center under the Academics drop down and as a link on their Student tab in the portal under the "My Classes" link.

### **SCREEN TO APPLY FOR GRADUATION - 1ST NAVIGATION**

1. Student logs into myLoneStar and clicks on the "Student" tab. Click on "My Classes" and then Apply for Graduation. The navigation takes the student straight to the application.

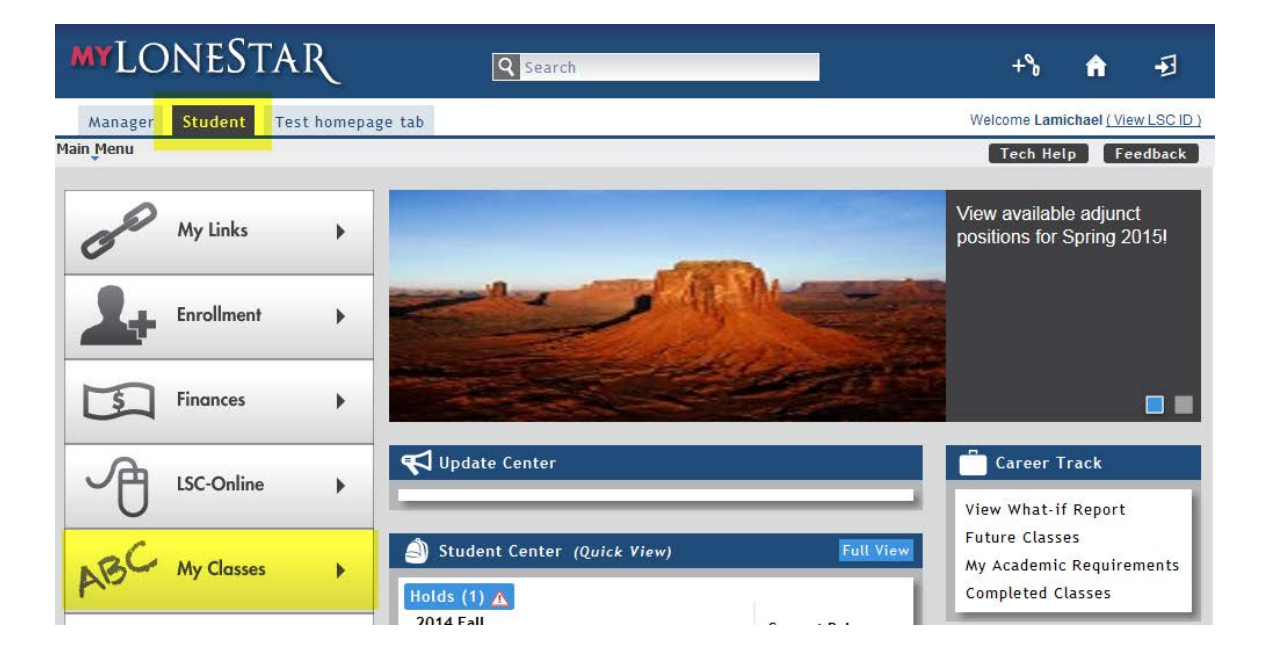

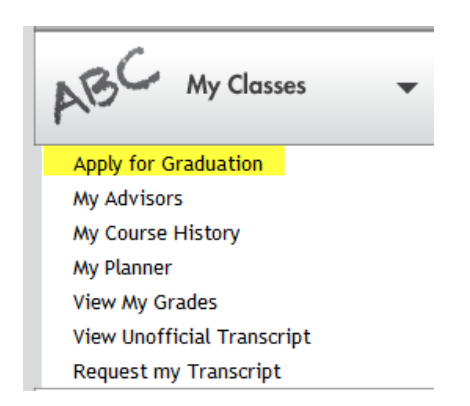

#### **SCREEN TO APPLY FOR GRADUATION – 2ND NAVIGATION**

1. Student logs into myLoneStar and clicks on the "Student" tab. Go the 'Student Center' area and click on Full View.

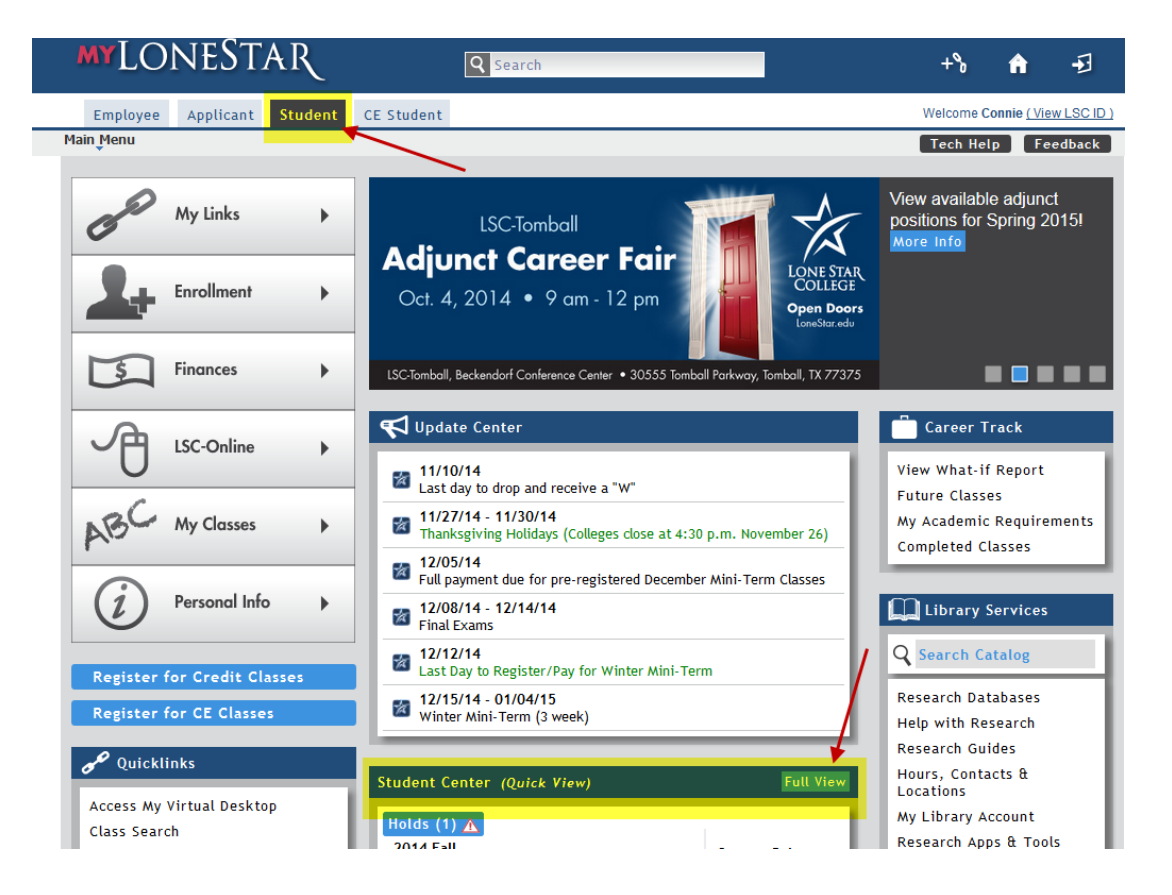

2. This view takes the student to the Student Center. From there use the drop down under Academics and click on "Apply for Graduation" and click the Go .

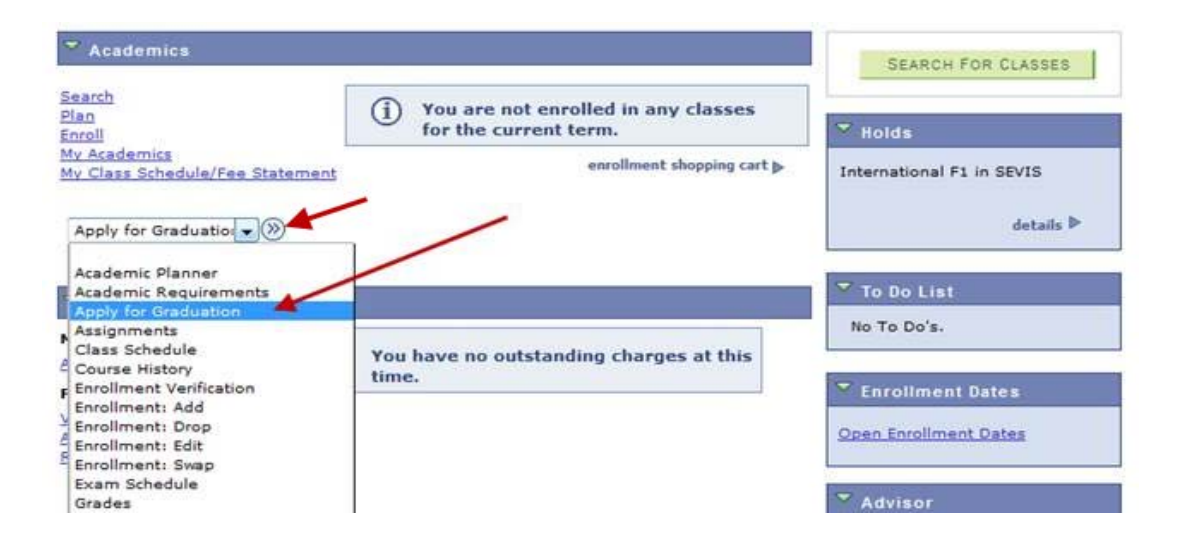

#### **SCREEN TO APPLY FOR GRADUATION – APPLICATION**

1. The student clicks on the Academic Program they want to apply for and then clicks Continue.

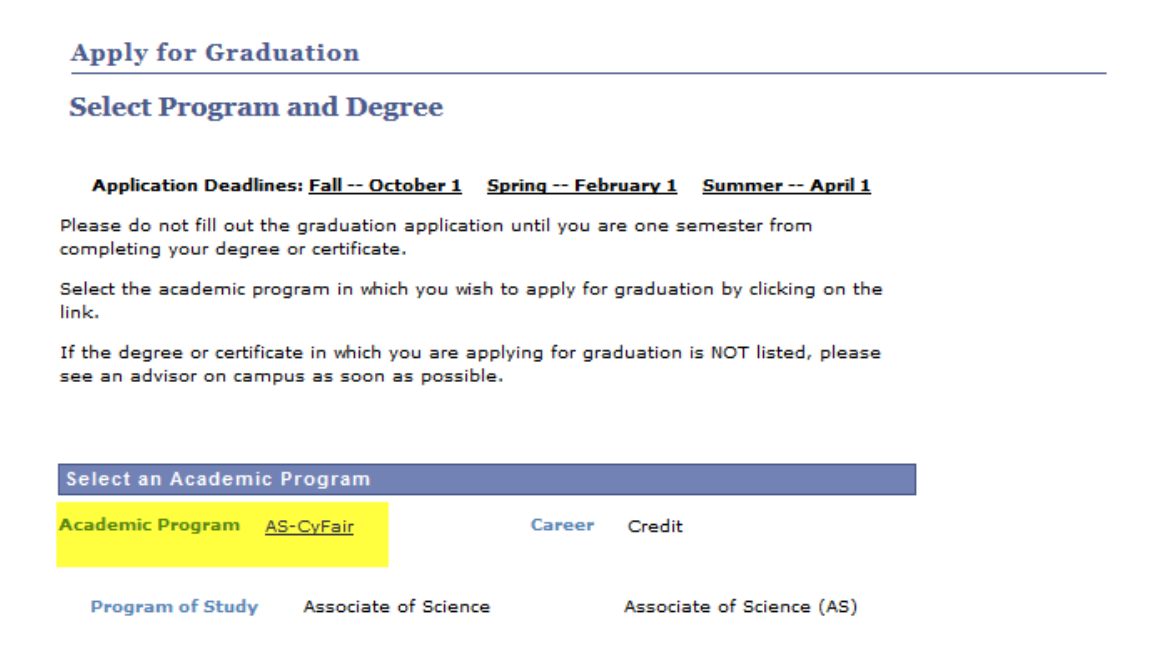

2. If there is no active Program/Plan, the student will receive a message stating there is no active program.

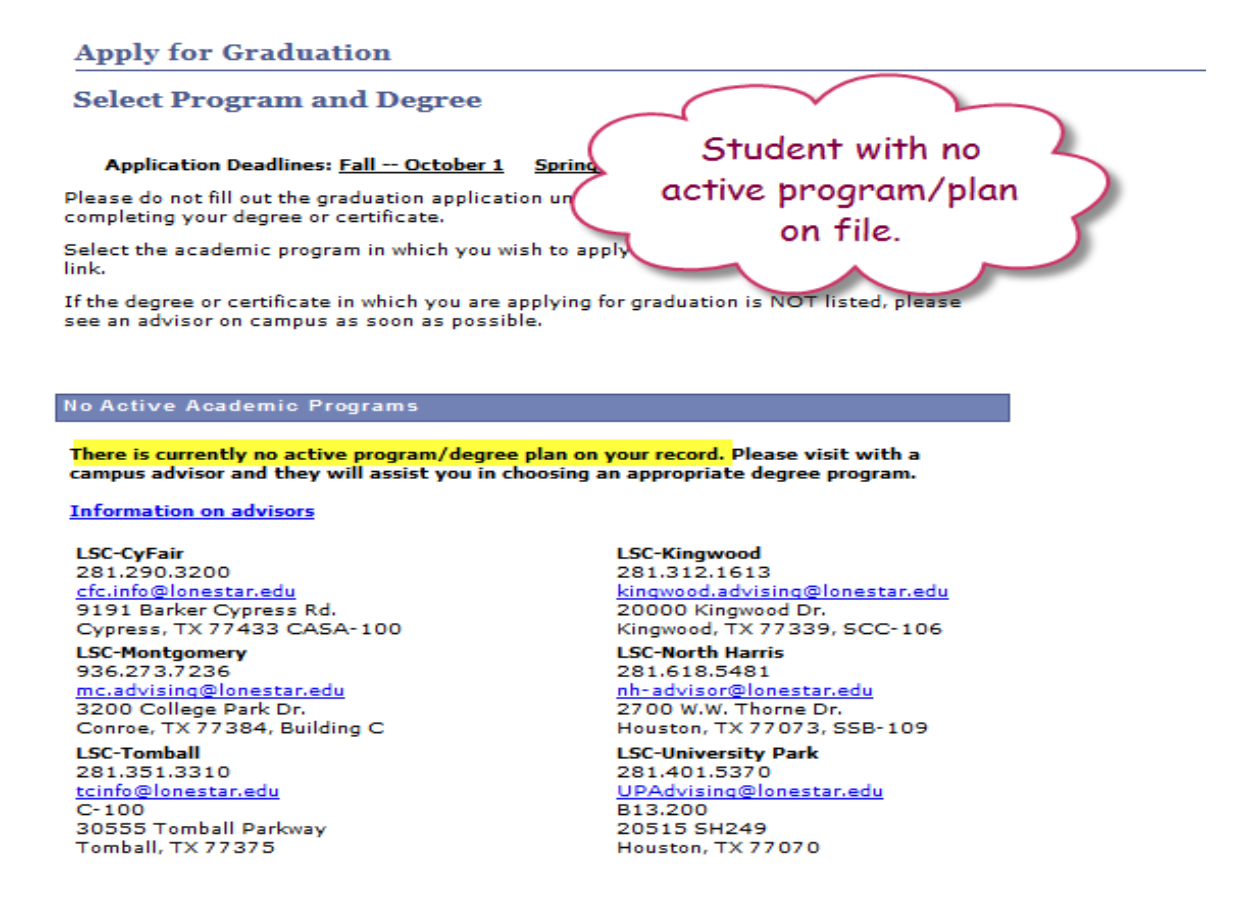

3. The student chooses the appropriate term they expect to graduate and then clicks Continue.

**Apply for Graduation Select Graduation Term** The academic program and degree(s) listed below were selected to apply for graduation. Only those where requirements are met by the expected graduation term will be considered. Degrees where requirements are not met by the expected graduation term will require a new graduation application one semester before completing the degree or certificate. Program AS-CyFair Career Credit Degree Associate of Science Major Associate of Science (AS) Select a valid term to apply for graduation by selecting a term from the drop down list below. Only terms in which you are able to apply for graduation will be displayed. **Expected Graduation Term 2014 Fall**  $\overline{\phantom{0}}$ SELECT DIFFERENT PROGRAM CONTINUE

4. The student then can continue or change the program or term.

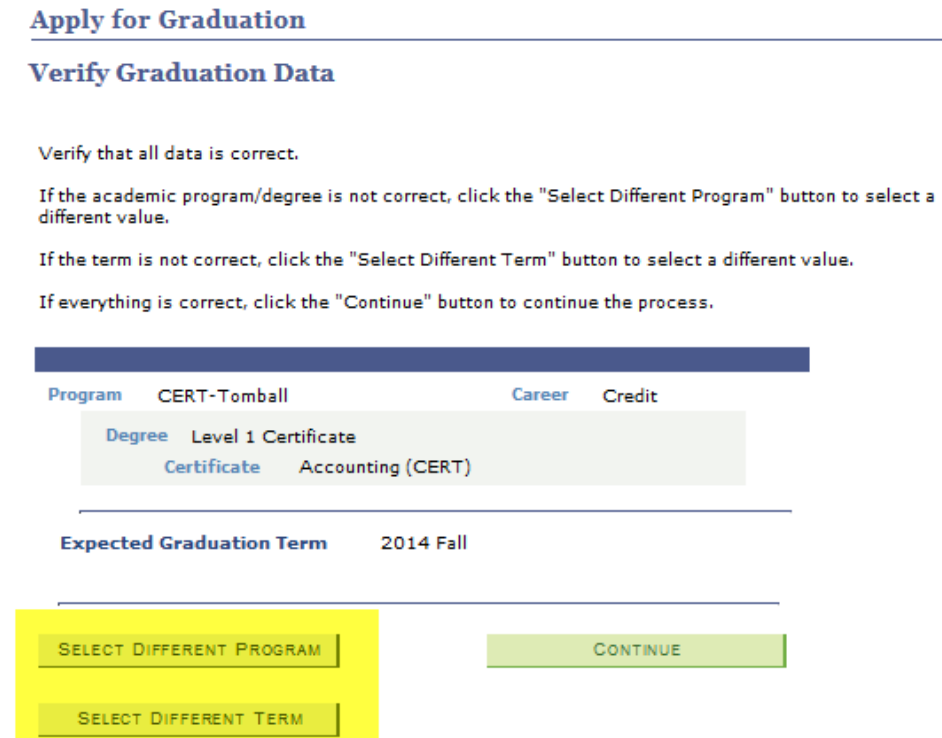

5. If the student clicks on Continue and they have already submitted an application for graduation for this program/plan and this expected graduation term, the system will show the following messages.

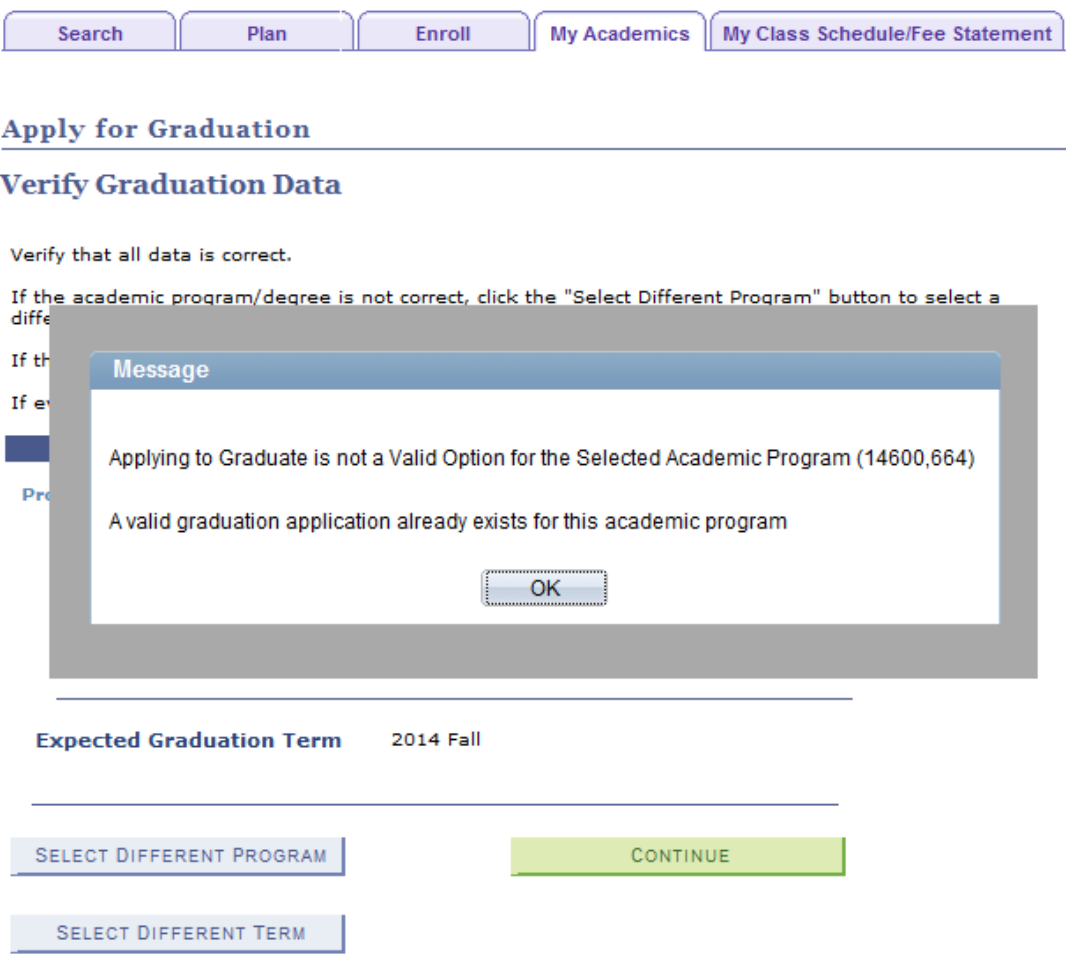

6. Once the student continues they see a verification screen of their name, address, check if they are a member of PTK and if they were enrolled in honors. They can change the diploma name and diploma address at this time.

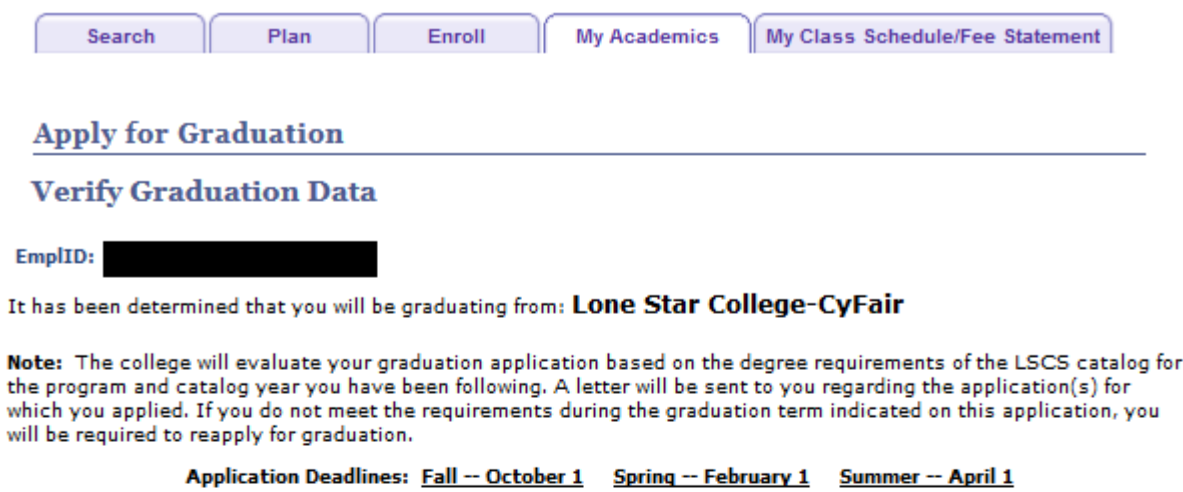

The name below is how your diploma will be printed. Please make any changes by clicking on the link "Change Diploma Name".

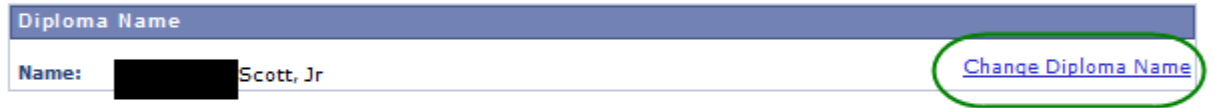

The address below is where the diploma will be mailed. Please change the address by clicking the "Change Address".

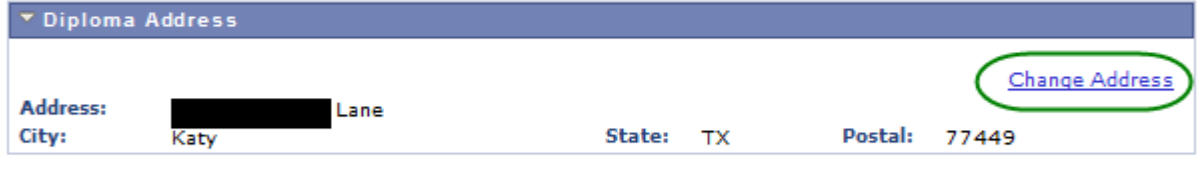

If your diploma address changes after this application is submitted, please login to myLoneStar and change the diploma address under Demographic Data.

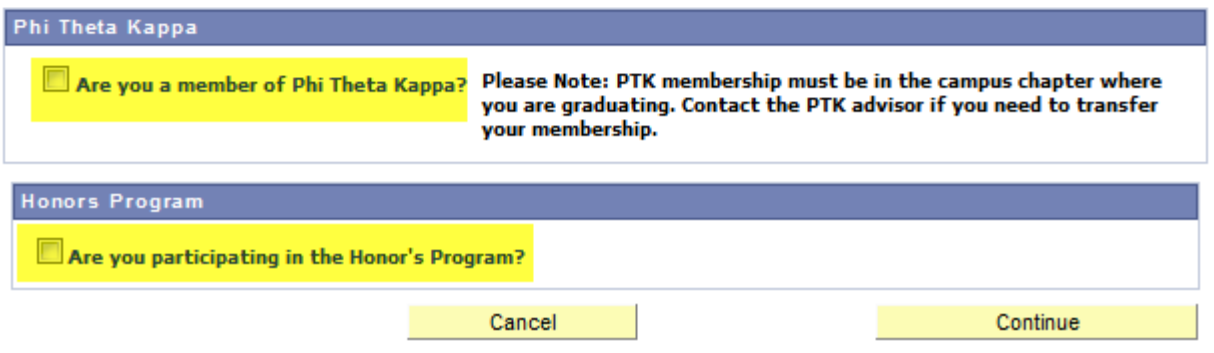

7. If they change the name, they must click on the 'Confirm Name.' The same thing for diploma address – must 'Confirm Address.'

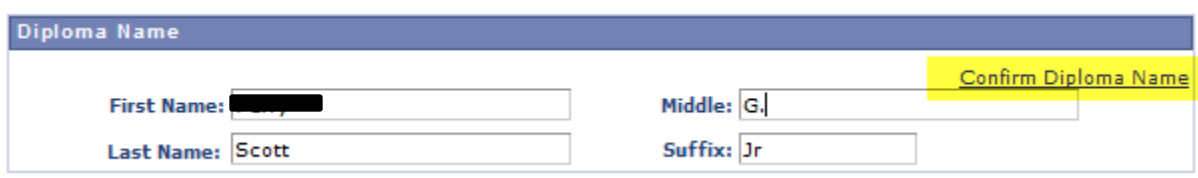

8. Once the student finishes that page, it shows a summary of the application for confirmation.

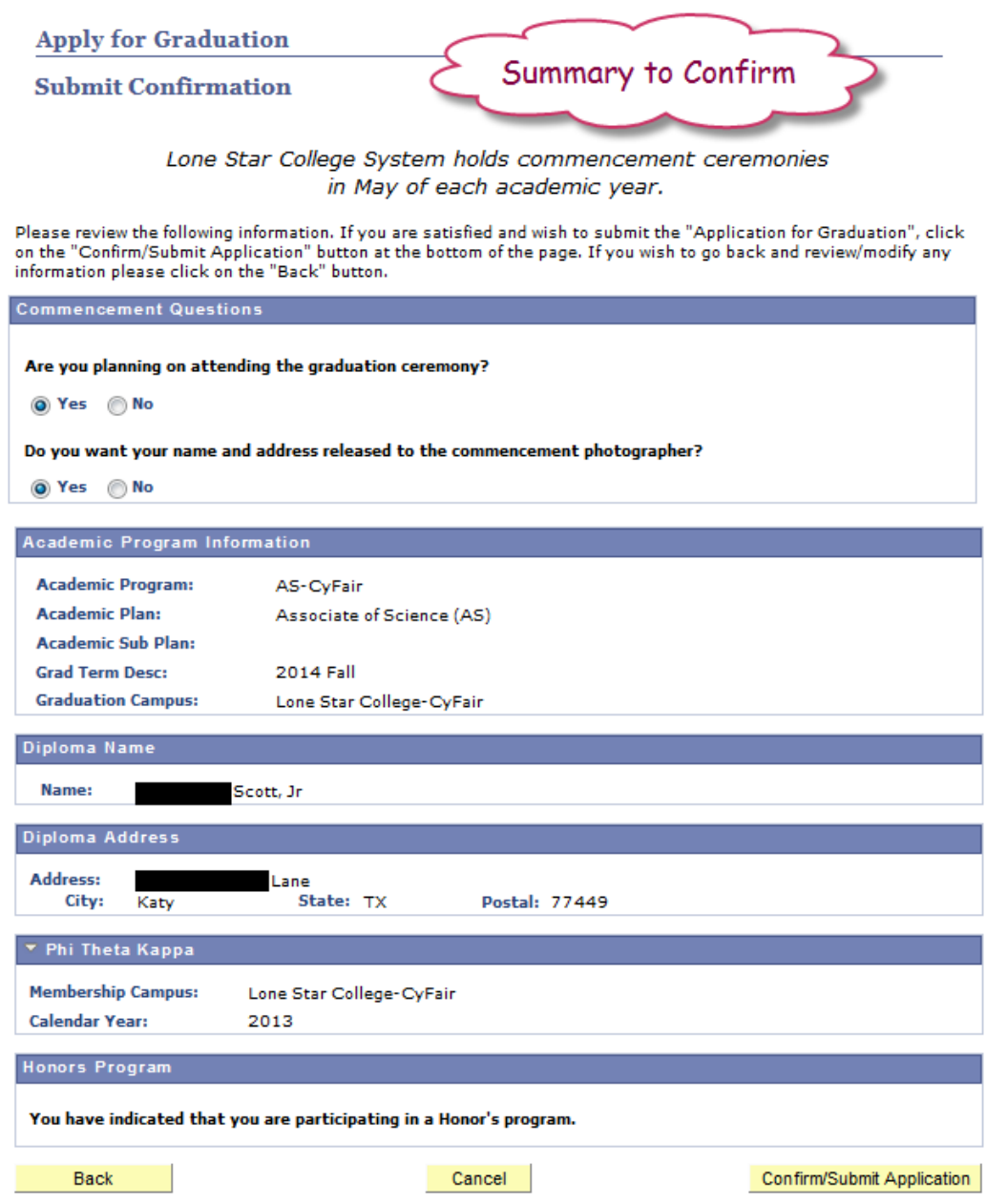

9. Once the student clicks on 'Confirm/Submit Application' they will get this immediate message.

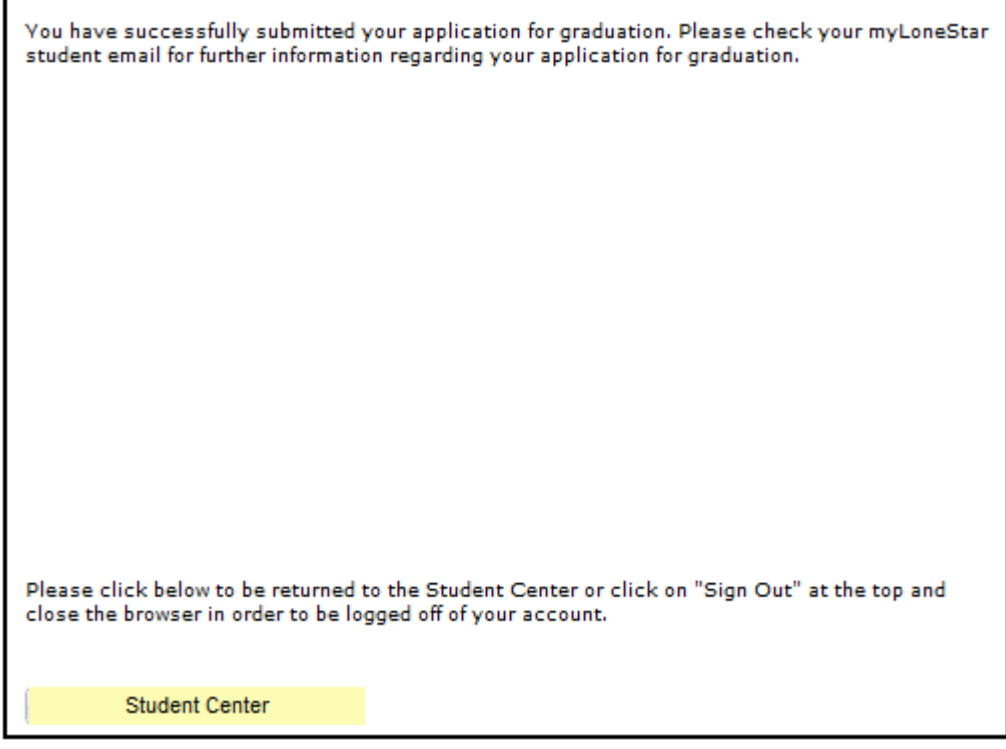

- 10. They can then close the browser, sign out and browse somewhere else, or click on the 'Student Center' to go back and continue to something else.
- 11. The student also receives an immediate email to their myLoneStar email of the following:

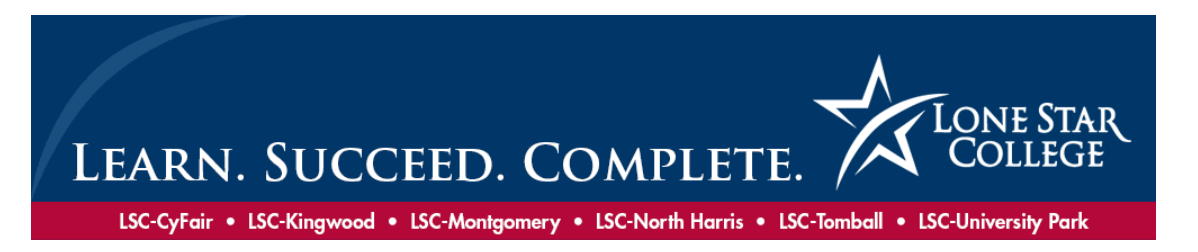

We have received your application for graduation. Your application will be evaluated to ensure you have met all graduation requirements. Information regarding your graduation application status will be sent to your LSC student email. Once all requirements have been completed and confirmed, your degree will be posted to your student record.

You can review the status of your progress towards your degree plan or certificate through your [myLoneStar](http://lonestar.edu/refresh_mylonestar.html) student account. To see which academic requirement(s) you have completed, not completed, or that are in progress for your degree or certificate:

- 1. Sign into [myLoneStar](http://lonestar.edu/refresh_mylonestar.html)
- 2. Select 'Student Center' tab
- 3. Select 'Academic Requirements' from the drop down menu

Changes or updates to the information you provided in your graduation application (diploma name, diploma address, phone numbers, personal email, etc.) can be submitted through your [myLoneStar](http://lonestar.edu/refresh_mylonestar.html) student account:

- 1. Sign into [myLoneStar](http://lonestar.edu/refresh_mylonestar.html)
- 2. Select 'Student Center' tab
- 3. Select 'Personal Information/Demographic Data' from the drop down menu

Details about the commencement ceremony for each campus are provided on the [LSC Graduation](http://www.lonestar.edu/17318.htm)  [website.](http://www.lonestar.edu/17318.htm)

#### **Application Summary**

Academic Program: AAS-Tomball Academic Plan: Occupational Therapy Assistant Academic Sub Plan: Physical Therapist Assistant

The diploma name will read: Madison Mckenzie Beaird The diploma will be mailed to the following address:

 73 Deerfield Road Huntsville, TX 77340

You have indicated that you want your address released to the commencement photographer. You have indicated that you will be participating in the commencement ceremonies.

The campus graduation email addresses are as follows:

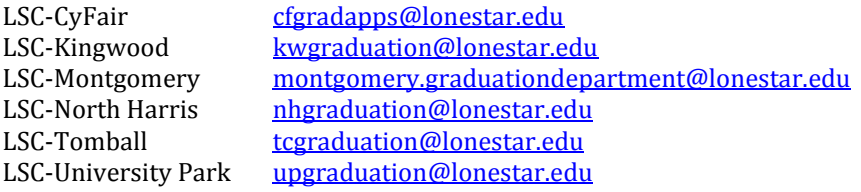

Thank you, Lone Star College System